## Viewing Survey Results – D2L Tutorial

This tutorial is for faculty who have previous experience using D2L. For further information or assistance, go to our Team Dynamix Support portal and click the appropriate Category to submit a ticket.

## Scenario

This tutorial will cover the basic steps involved when you wish to view the results of a Survey in D2L. Note that to download the survey results, you will need to edit the Survey to create a Report. This will be covered in the tutorial *Downloading Survey Results*.

## Steps

 Go to the Surveys tool in your course. Unless you have already placed the Survey tool on your navigation bar or My Tools menu, you will need to click Edit Course, and then find the Surveys tool under Assessment. Note that you WILL need to put the Surveys tool on your navigation bar or My Tools menu once you are ready for students to complete your survey.

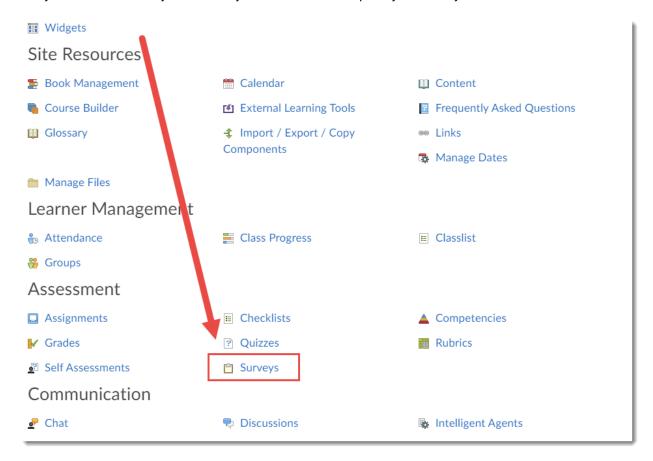

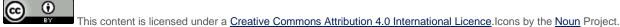

December 2021 Page 1

2. Click the down arrow next to the title of the survey you wish to check results for, and select **Statistics**.

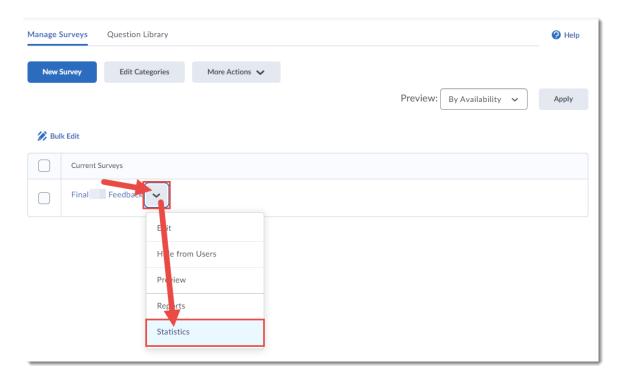

3. You can select a date window for viewing results, for example if the survey was open for a long period of time and you wanted to check specific points. Select **Has Start Date**, and **Has End Date**, select your date range (here, we have selected from October 1-31, 2020), and click **Search**.

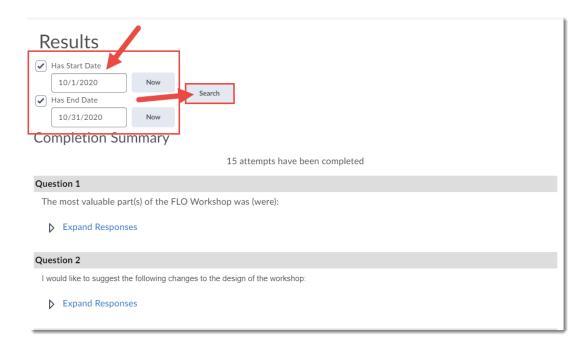

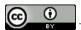

This content is licensed under a Creative Commons Attribution 4.0 International Licence. Icons by the Noun Project.

December 2021 Page 2

4. At the top of the Completion Summary, you will see how many survey attempts have been made. To view results for each Survey question, click the **Expand Responses** links.

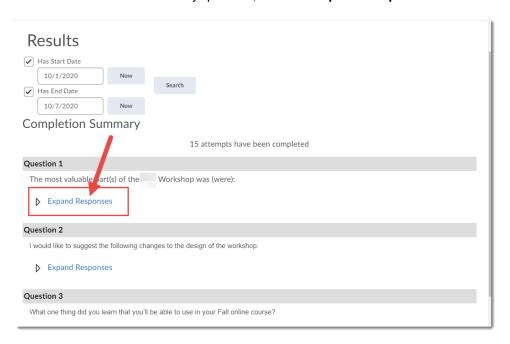

Click Collapse Responses to close the responses.

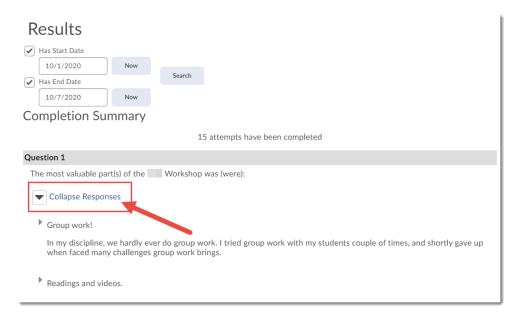

## Things to Remember

See the tutorial Downloading Survey Results to learn how to save the survey results to your device.

This content is licensed under a Creative Commons Attribution 4.0 International Licence. Icons by the Noun Project.

December 2021 Page 3